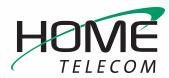

## **Getting Started**

## Add a New Email Account in Outlook 2007

- 1 Navigate to your Account Settings:
  - Open Outlook 2007
  - Click the **Tools** drop-down menu and select Account Settings
  - Click the E-mail tab, then click New
- 2 The Add New E-mail Account window will open:
  - At the bottom, check the Manually configure server settings or additional server types box
  - Click Next >
- 3 The Add New E-mail Account window will change and require you to Choose Service:
  - Select Internet E-mail
  - Click Next >

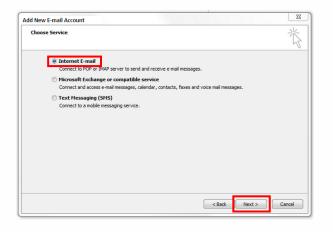

- 4 Enter your Internet E-mail Settings:
  - Make sure your name and email address are correctly entered
  - Click the Account Type drop-down and select IMAP
  - In the Incoming mail server field enter: mail.homesc.com
  - In the Outgoing mail server (SMTP) field enter: smtp.homesc.com
  - Enter your full email address (ex: myemail@ homesc.com) as your User Name and enter your email password. Select Remember
     Password if you would like Outlook to remember your email username and password.
  - In the Test Account Settings, check the Test Account Settings by clicking the Next button box but don't click Next

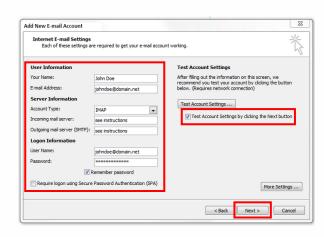

- Click More Settings...

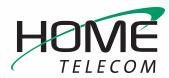

## **Getting Started**

## Add a New Email Account in Outlook 2007 (cont.)

- 5 Setting up your Advanced Account Settings:
  - Click the Outgoing Server tab
  - Make sure that the box for My outgoing server (SMTP) requires authentication is checked
  - Select the Use same settings as my incoming mail server field.
  - Click the Advanced tab
  - Find the Incoming Server (IMAP) drop-down list and select SSL
  - Find the **Outgoing server (SMTP)** drop-down list and select **SSL**
  - Find the Outgoing server (SMTP) field and enter 465 (you may need to change the number in this field)
  - In the Incoming mail field, make sure that 993 is entered for IMAP
  - Click **OK** you will be returned to the previous window

| Outgoing Server        |                       |            |
|------------------------|-----------------------|------------|
|                        | Connection            | Advanced   |
| My outgoing server (SM | TP) requires authent  | ication    |
| Ouse same settings as  | s my incoming mail se | rver       |
| Log on using           |                       |            |
| User Name:             |                       |            |
| Password:              |                       |            |
| V Re                   | member password       |            |
| Require Secure F       | assword Authentica    | tion (SPA) |
|                        |                       |            |
|                        |                       |            |
|                        |                       |            |
|                        |                       |            |
|                        |                       |            |
|                        |                       |            |
|                        |                       |            |
|                        |                       |            |
|                        |                       |            |
|                        |                       |            |

6 Click Next>

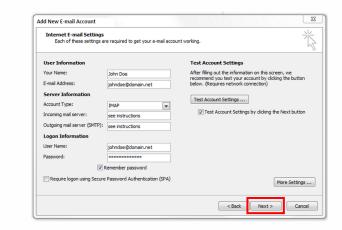

- 7 The **Test Account Settings** window will appear and it will process the test automatically.
  - If you experience an error, double-check all steps for accuracy, make sure your Internet connection is active, and try again.
- 8 Once your account settings are confirmed by the system, you are finished! Click **Close** to exit the

| ongratulations! All tests completed successfully. Click Close to continue. |           | Stop  |
|----------------------------------------------------------------------------|-----------|-------|
|                                                                            |           | Close |
| Tasks Errors                                                               |           |       |
| Tasks                                                                      | Status    |       |
| <ul> <li>Log onto incoming mail server (IMAP)</li> </ul>                   | Completed |       |
| ✓ Send test e-mail message                                                 | Completed |       |

setup window.

Congratulations, your Outlook 2007 email is now set up!